## Het opstarten van een nieuw

## BEOORDELINGSMOMENT Stappenplan Inter-rai acute care

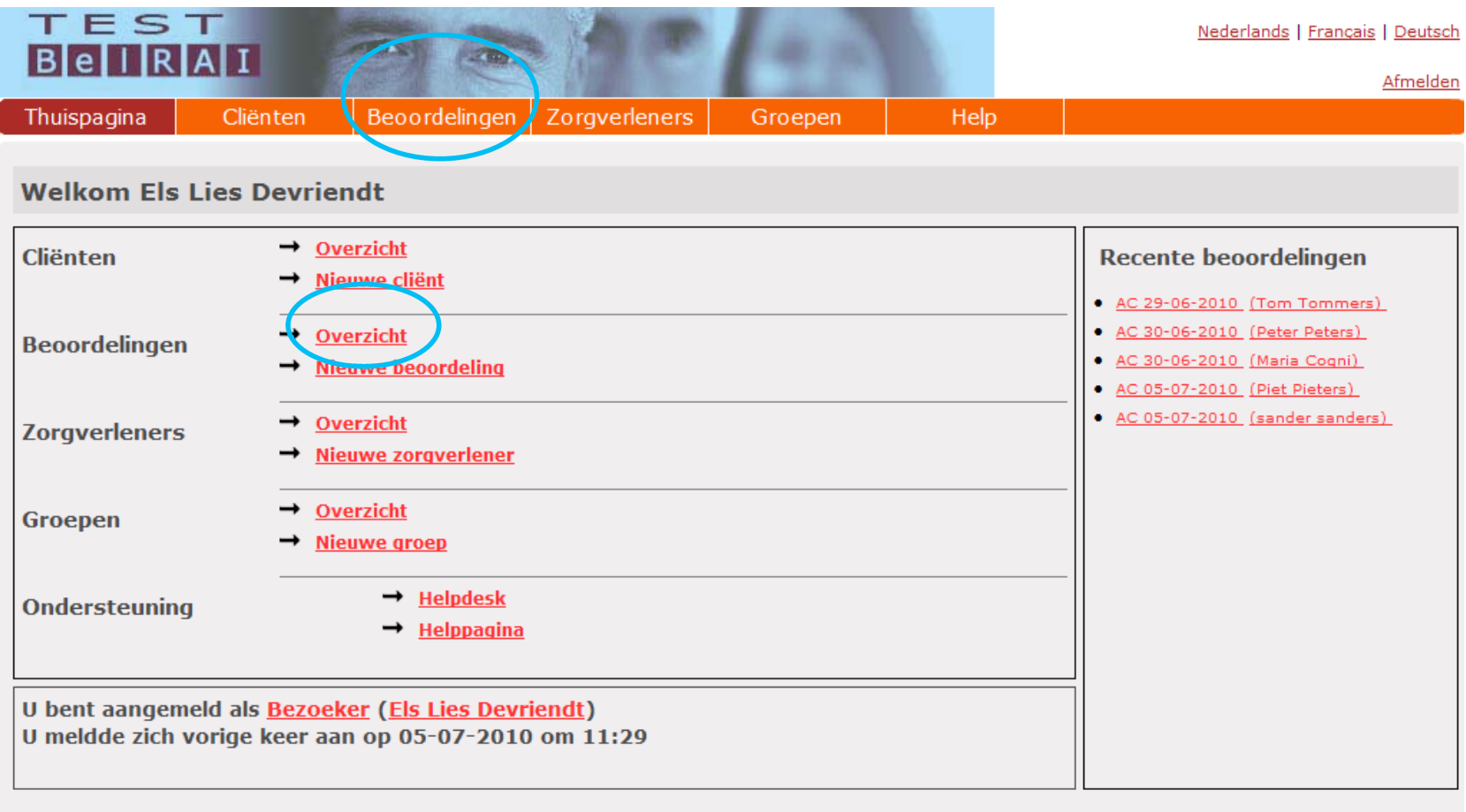

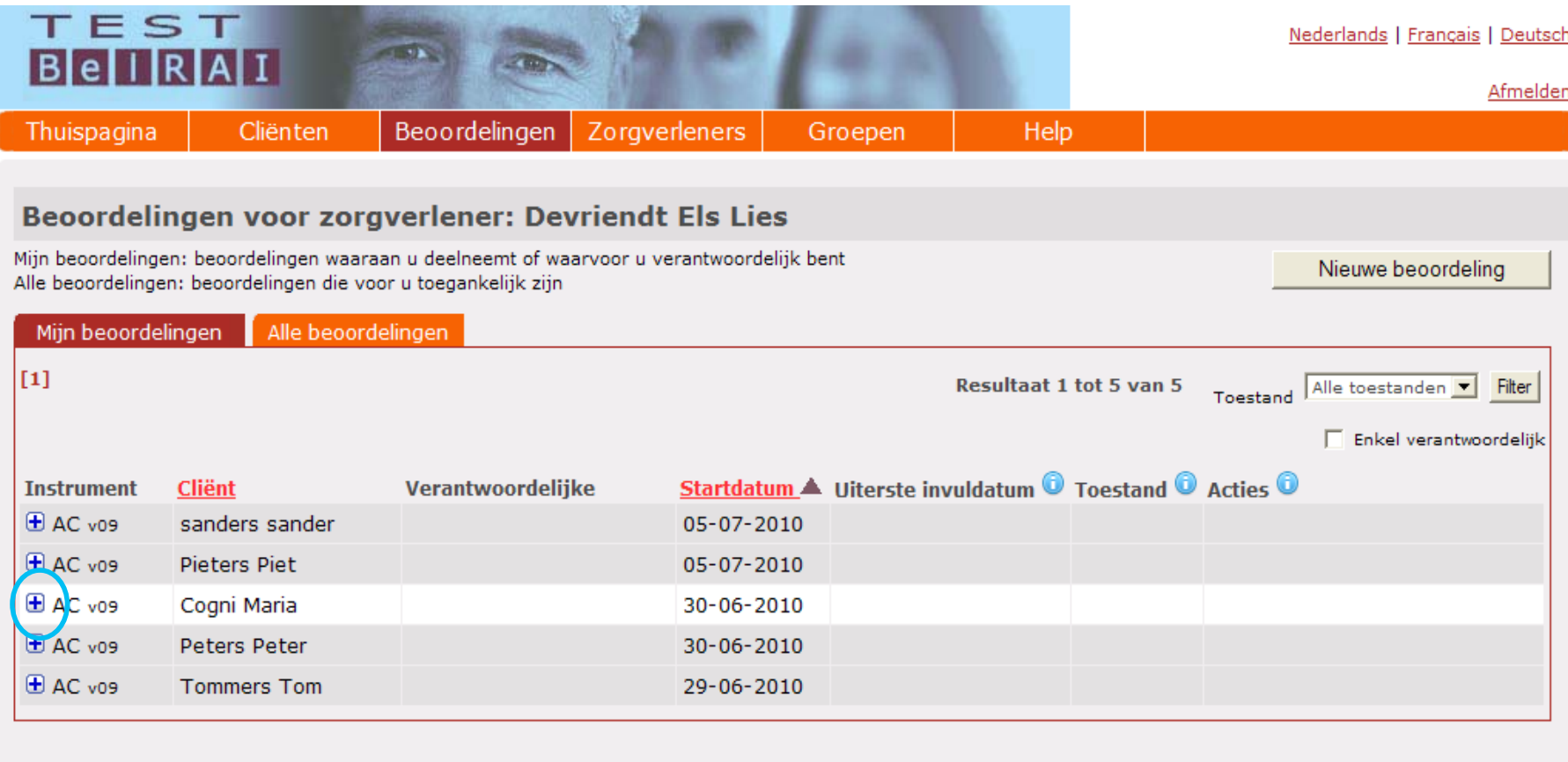

Disclaimer | Privacy Policy

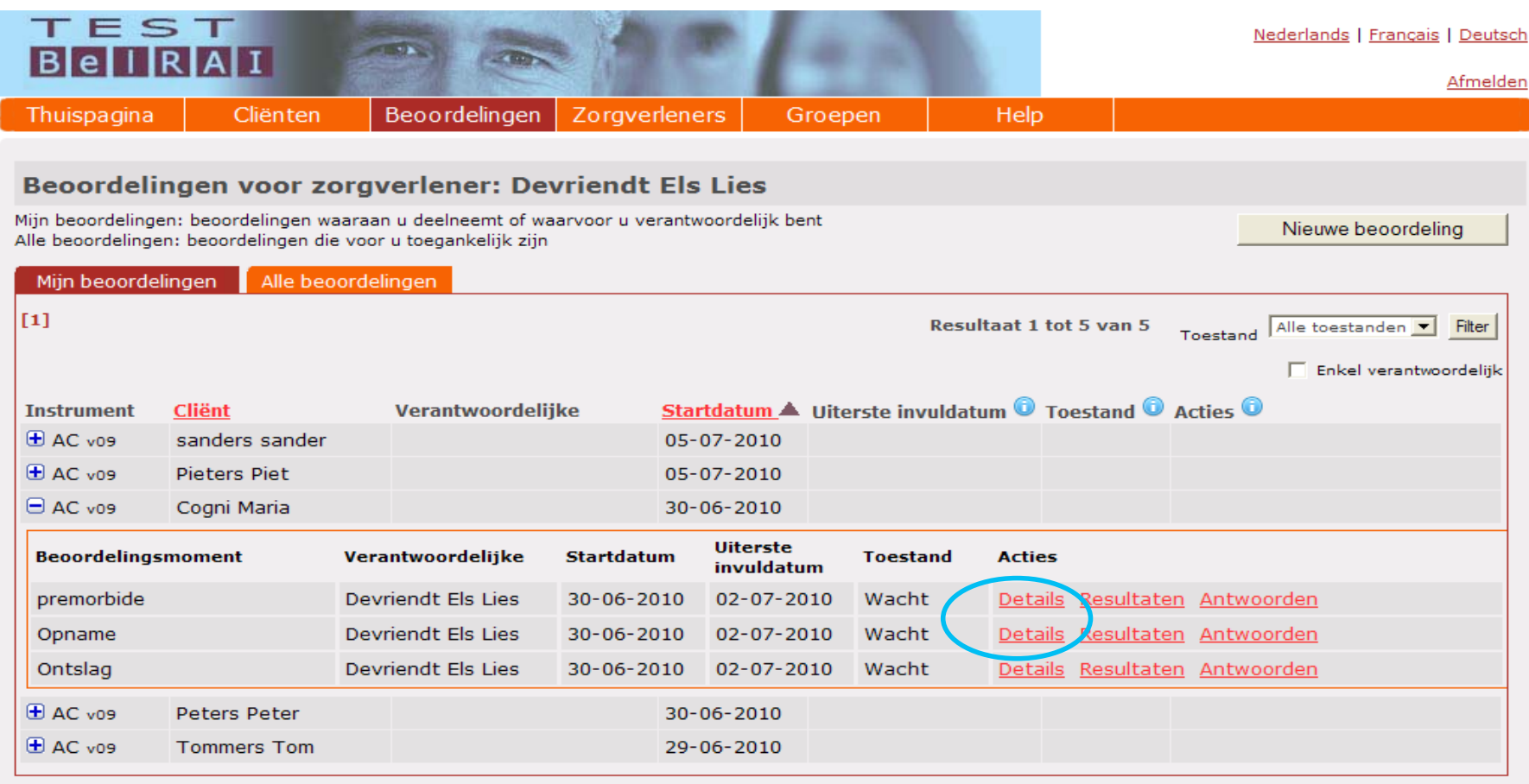

Disclaimer | Privacy Policy

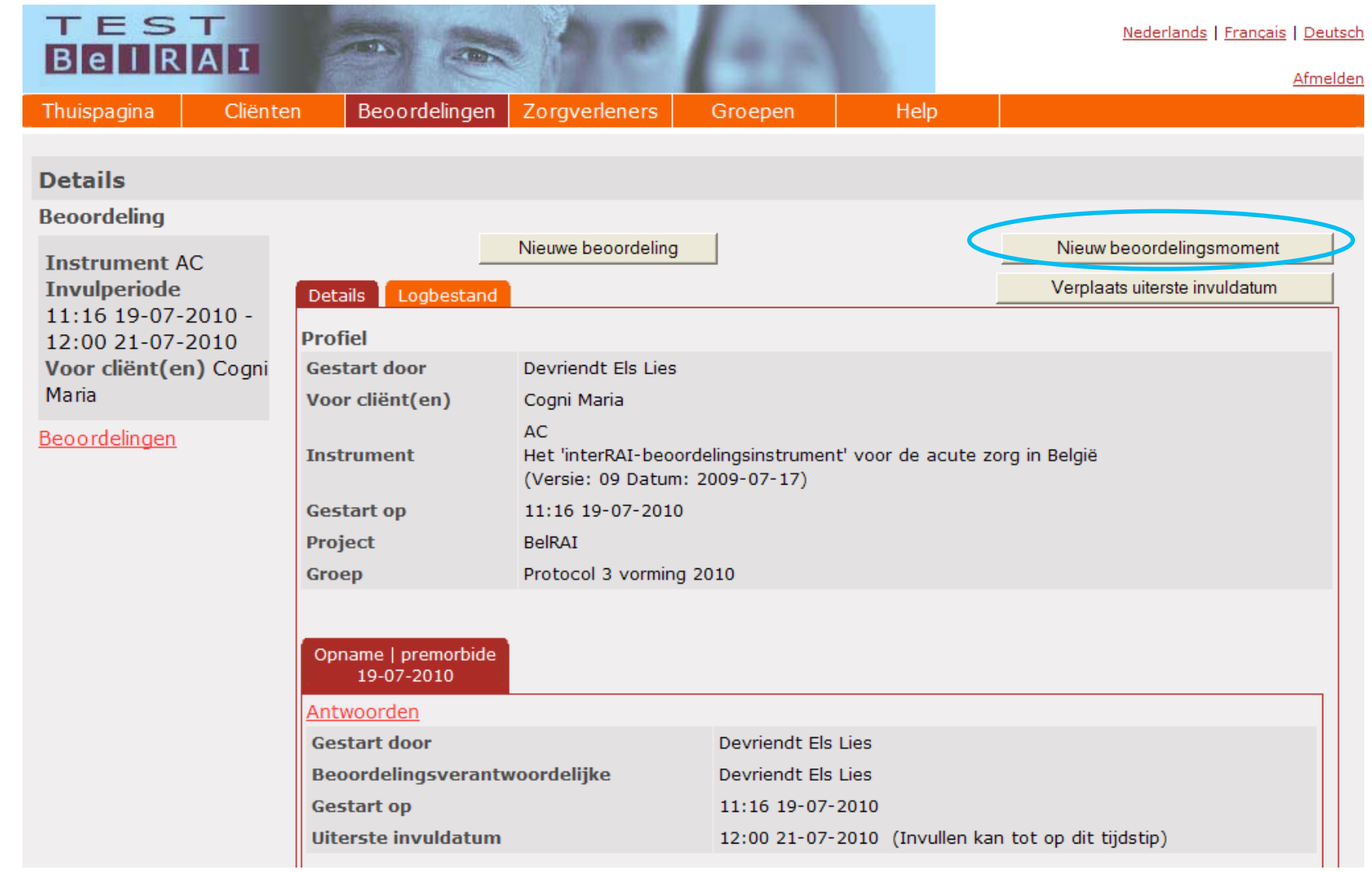

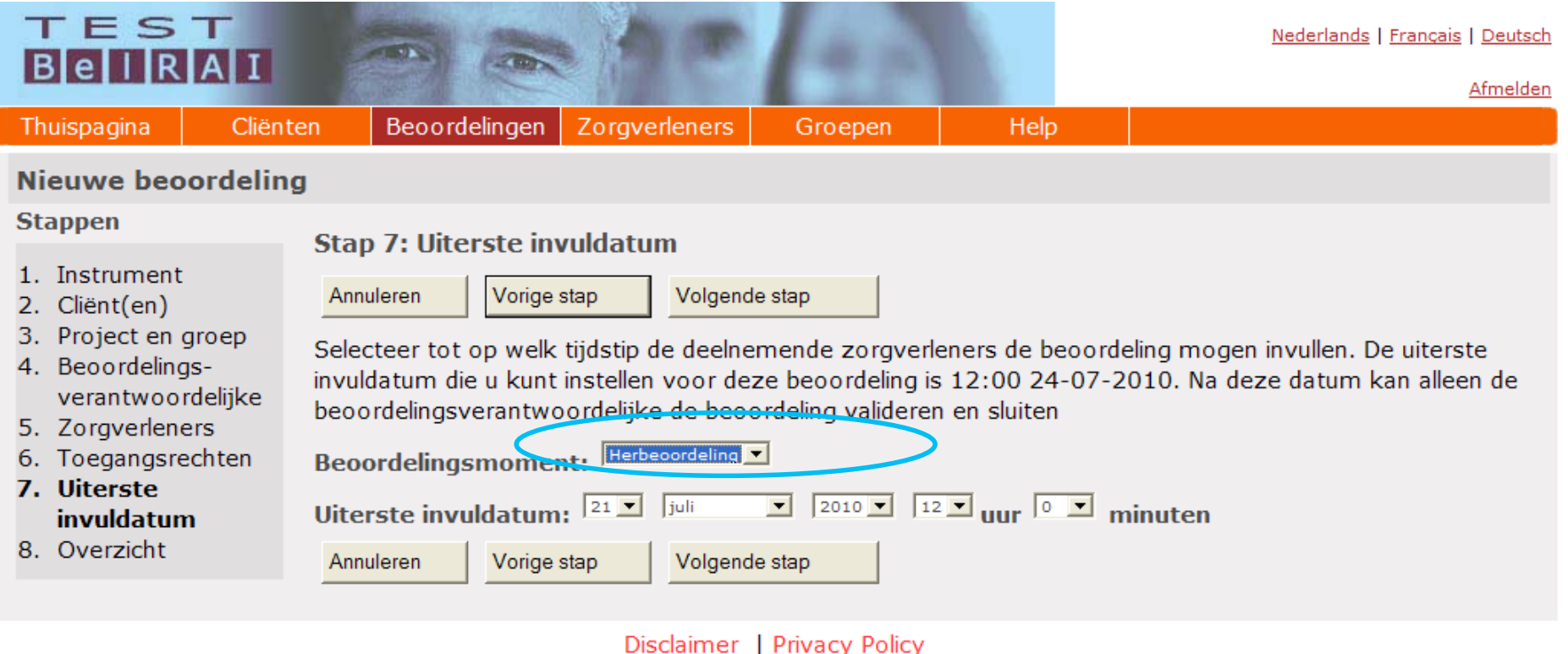

- U komt automatisch terrecht op het scherm van stap 7
- Kies herbeoordeling of ontslag
- Vul uiterste invuldatum voor de herbeoordeling of het ontslag in
- Automatisch worden de keuzes die u maakte in uw vorige beoordelingsmoment voor stap 1 tot 6 behouden
- Indien u deze wenst te veranderen dan kan dat door te klikken op de knop 'vorige stap' tot u het gewenste tabblad bereikt
- Indien u alle aanpassingen naar wens hebt aangepast, moet u opnieuw alle schermen doorlopen door te klikken op 'volgende stap', uiteindelijk zal u op stap 8 terrecht komen

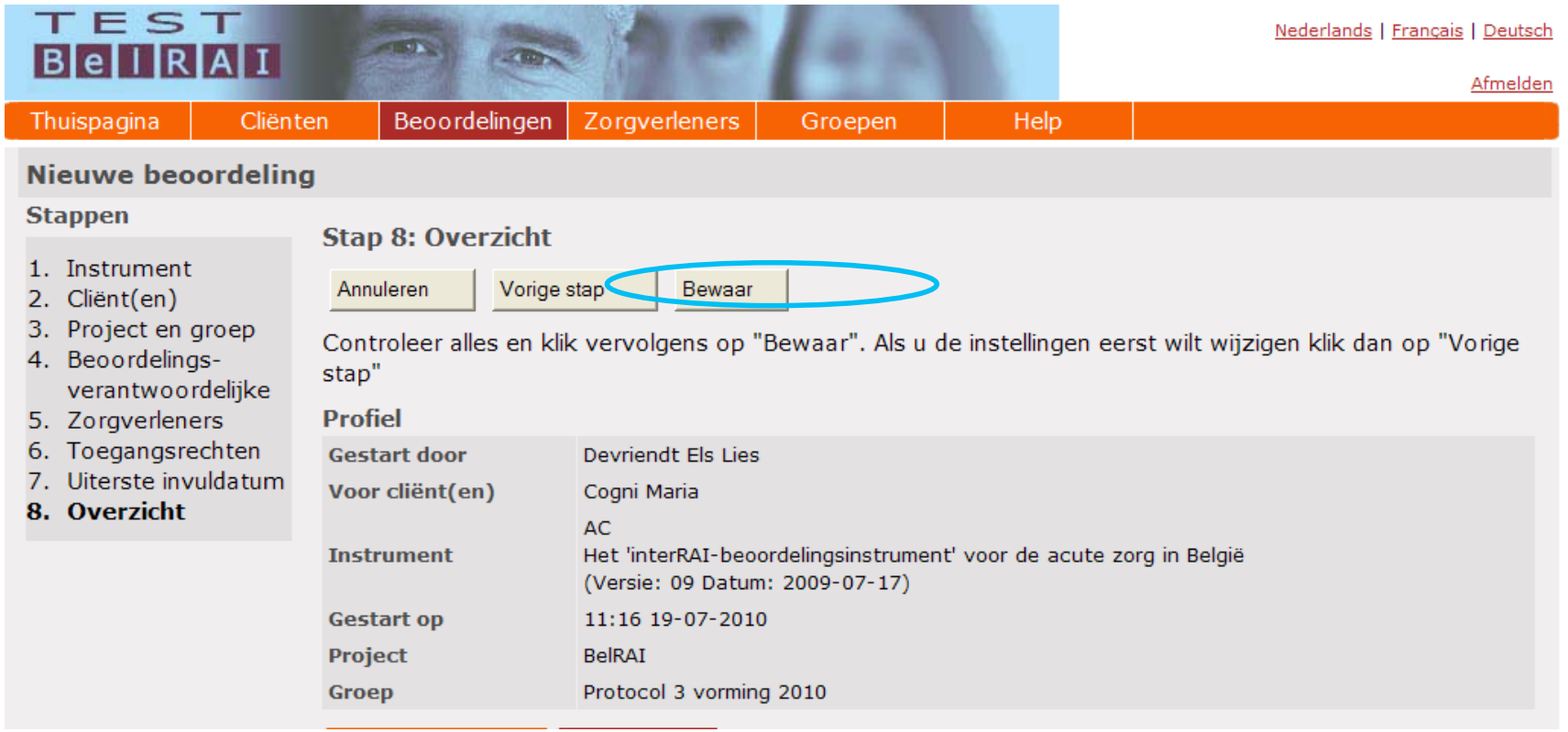

- Vergeet niet op BEWAAR te klikken om uw aanpassingen op te slaan
- Klik enkel op bewaar indien u geen aanpassingen wilt doen aan de stappen 1 tot en met 6

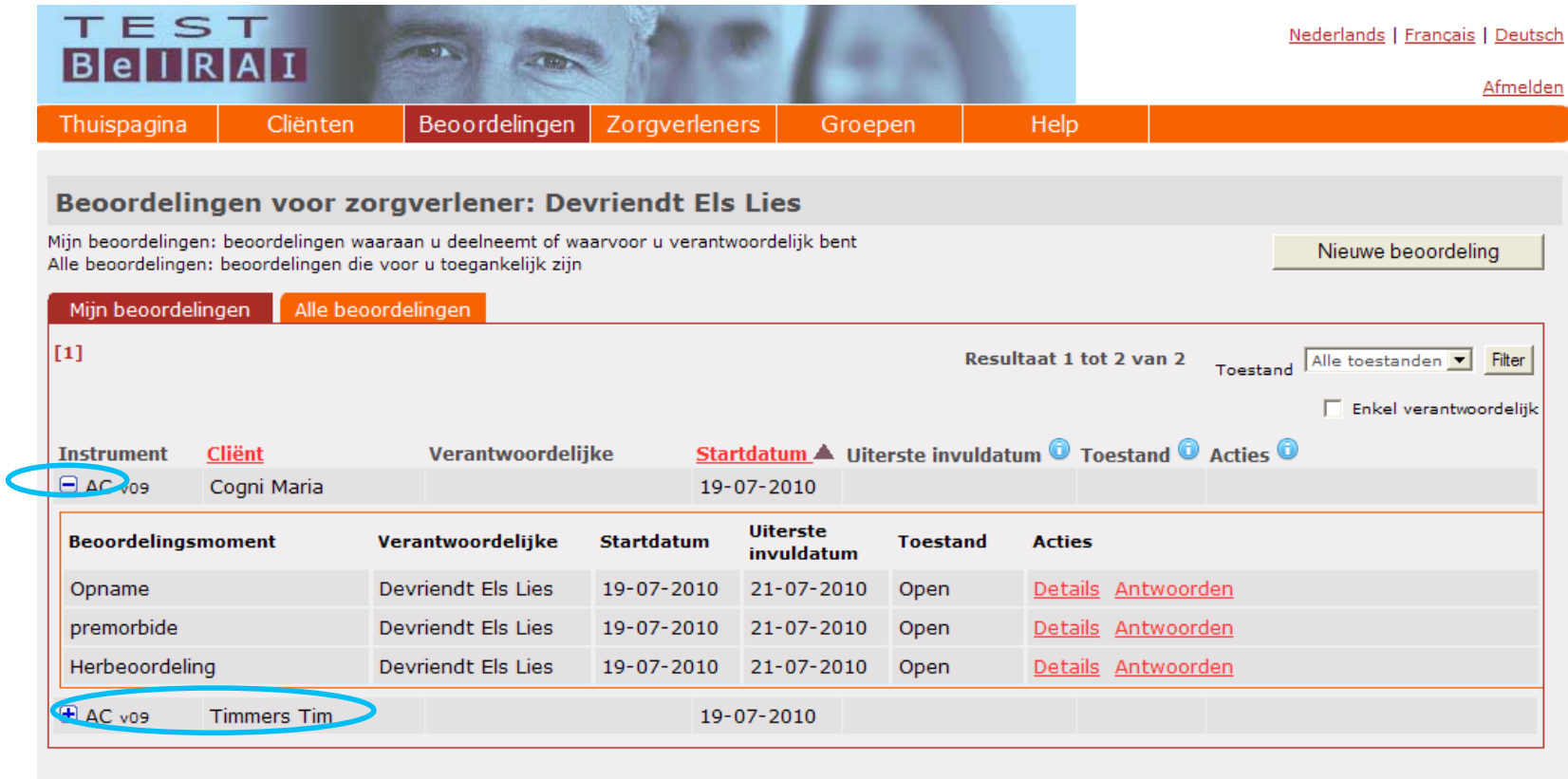

## Disclaimer | Privacy Policy

- Ga terug naar 'mijn beoordelingen' en druk op '+'
- Bij herbeoordeling of ontslag kan men door op 'antwoorden' te klikken de gegevens invullen